# **註冊帳號流程說明**

## **步驟 1:**

## 點選網頁連結進入網頁-點選[**偏鄉**]按鈕進入首頁

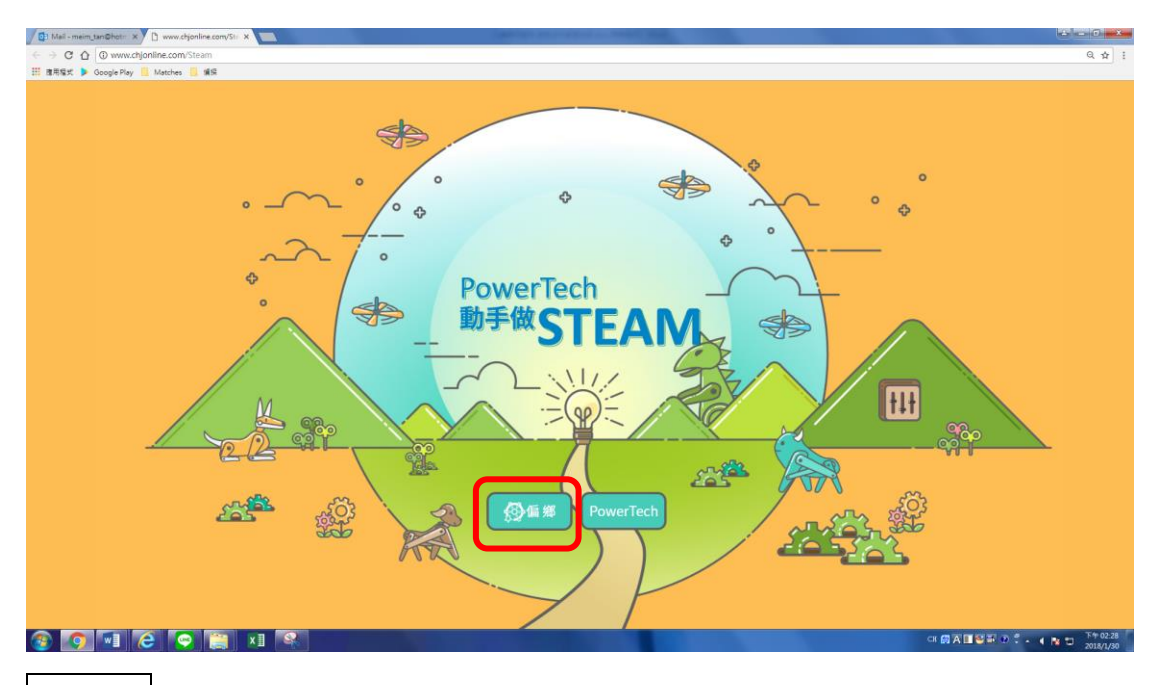

**步驟 2:**

#### 偏鄉首頁-於右上列表中點選[註冊]

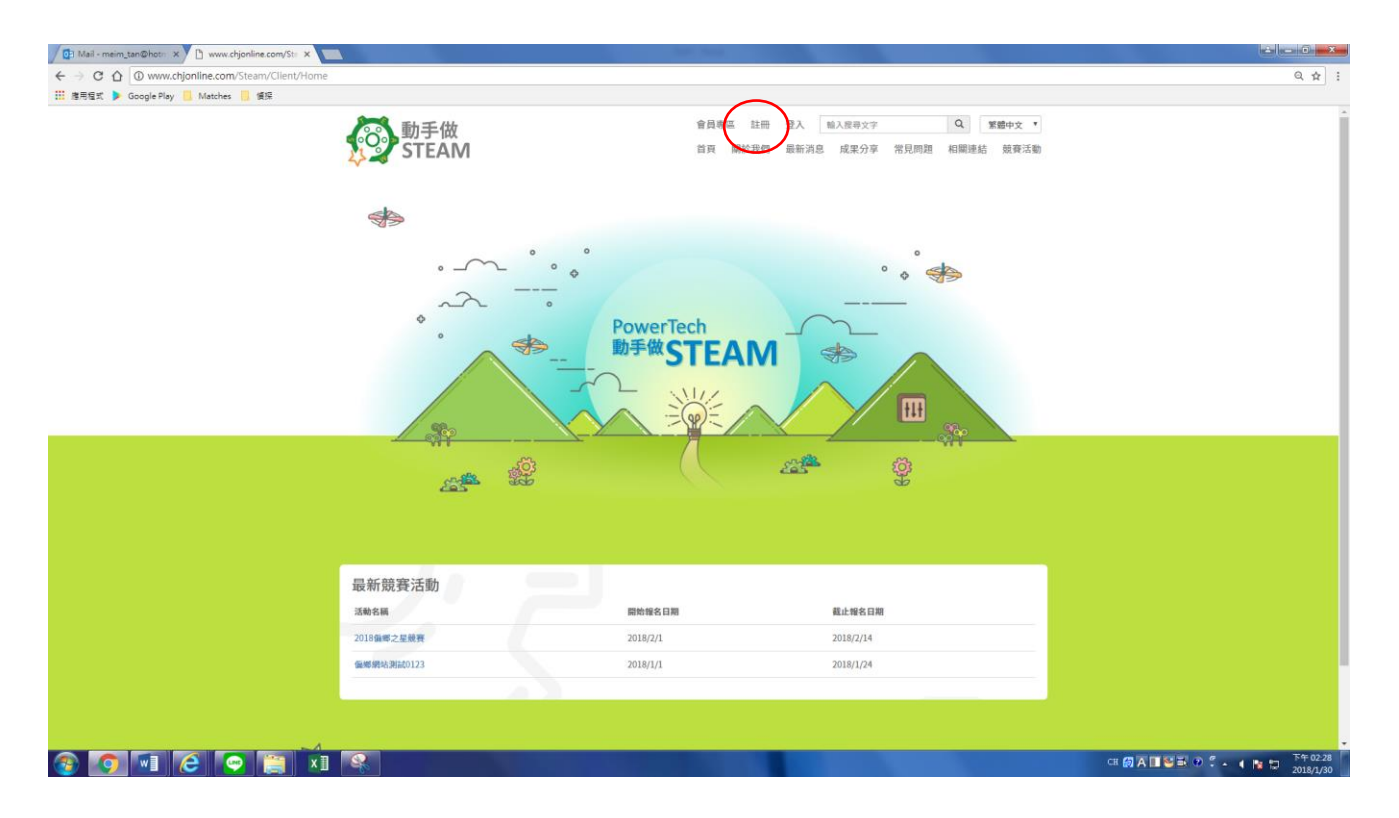

#### 2018/01/31

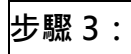

## 會員註冊條款-勾選**同意送出**,開始註冊。

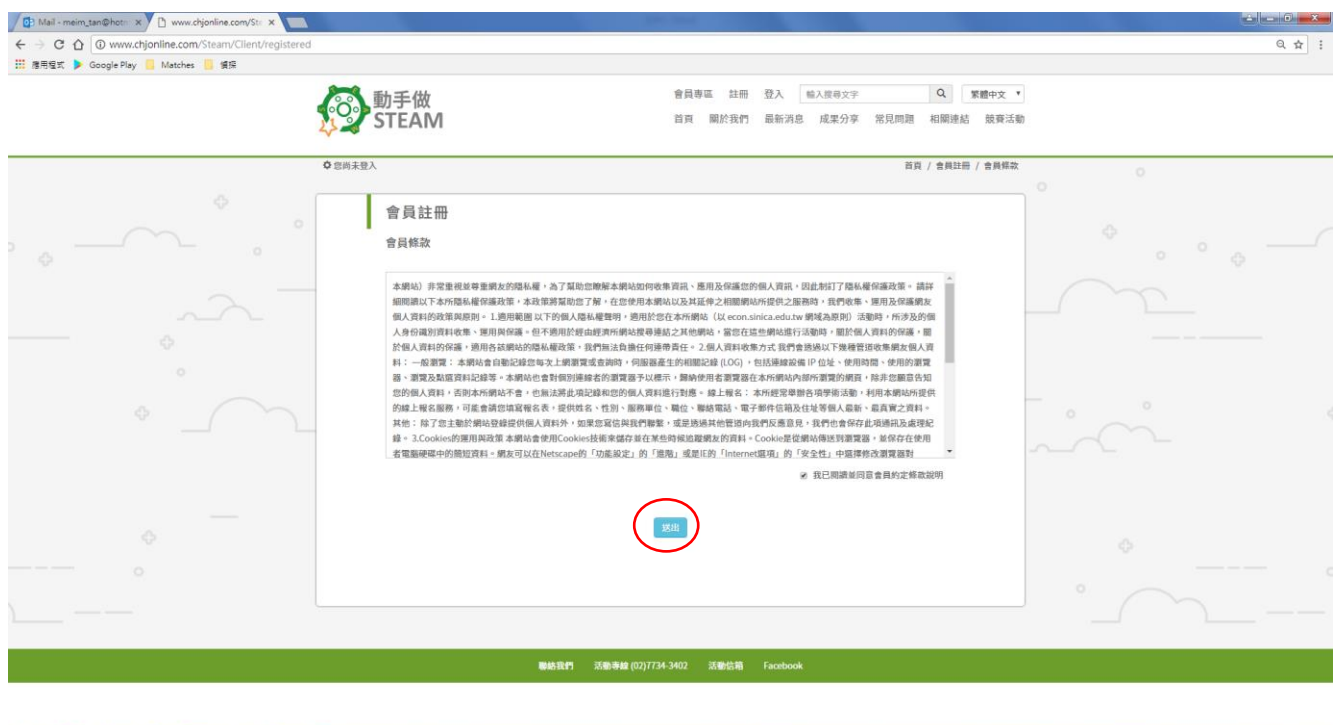

#### **OVICON** XIS

**步驟 4:**填寫註冊資料,注意,email 請填寫可以確實收到驗證信件的信箱,請勿亂填。

CHEANUE O . . . IN D  $\frac{\top 560228}{2018/1/30}$ 

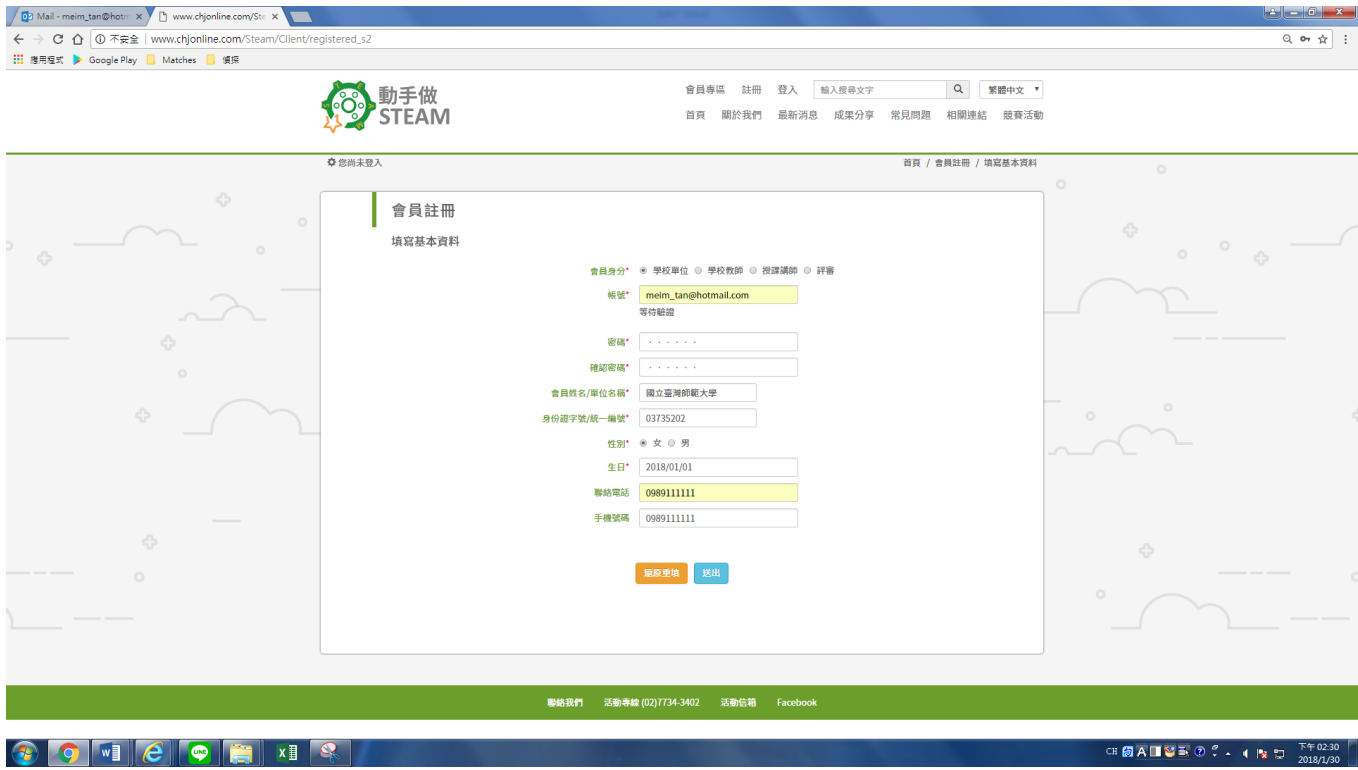

#### 2018/01/31

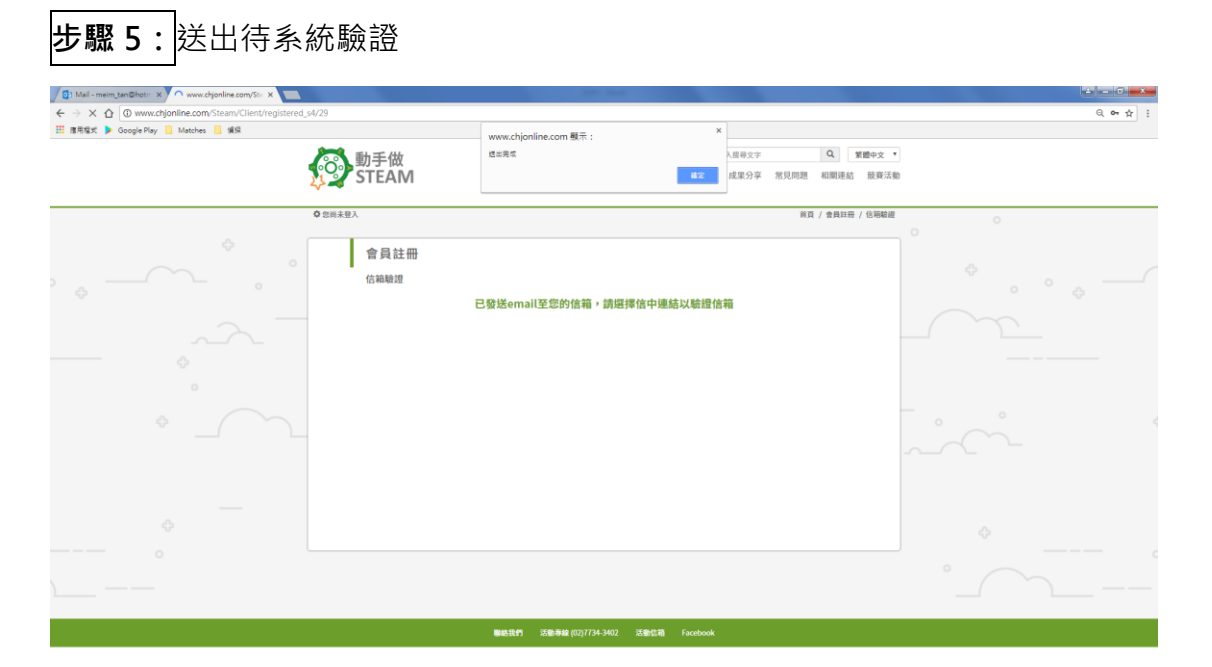

#### 

## **步驟 6:**前往註冊信箱點選驗證連結(連結時效性僅有一天)

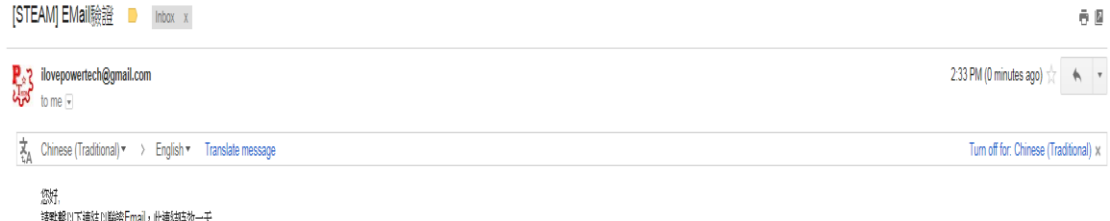

**CK 国内国管理 ② C - 4 R D - 2018/1.** 

請點擊以下連結以聯證Email,此連結時为一天<br>http://isleam.coda.org.tw/Sleam/Clientlaccount\_verify\_receive?verifyCode=f0l1qooNSvMNgBl8ZSixyg==

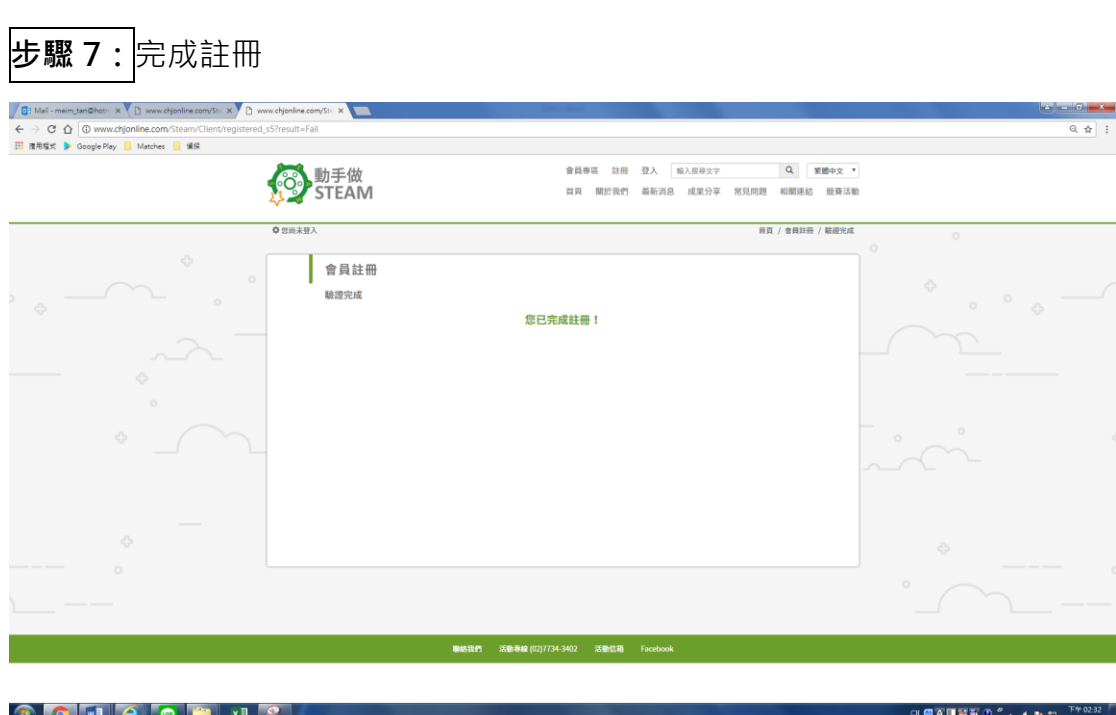

2018/01/31

## **會員登入**

**步驟 1:**

偏鄉首頁 - 於右上列表中點選 [ 登入 ], 輸入已註冊之帳號密碼, 填寫驗證碼後進行登入

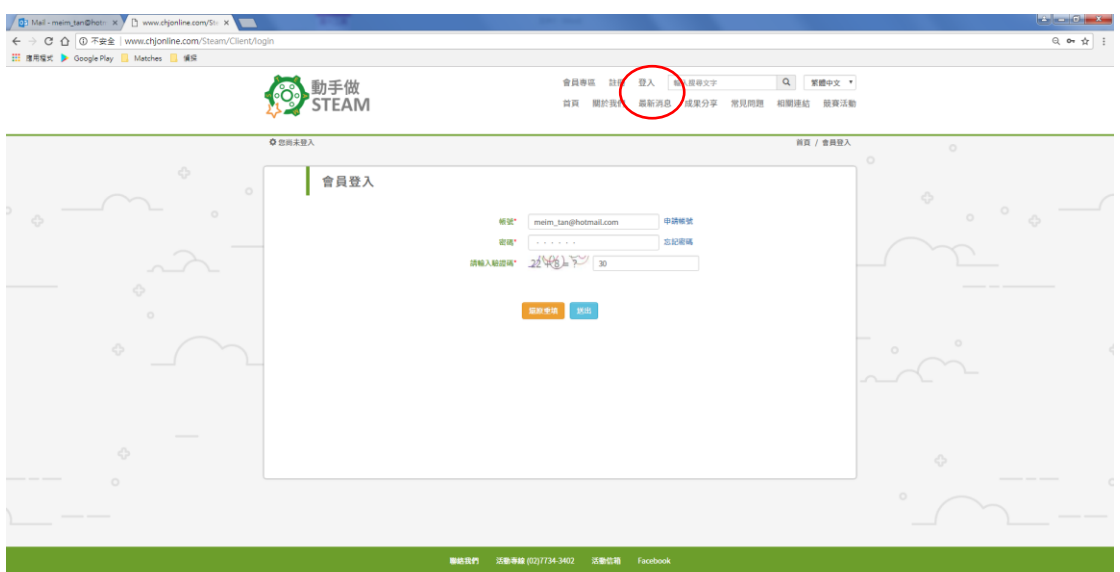

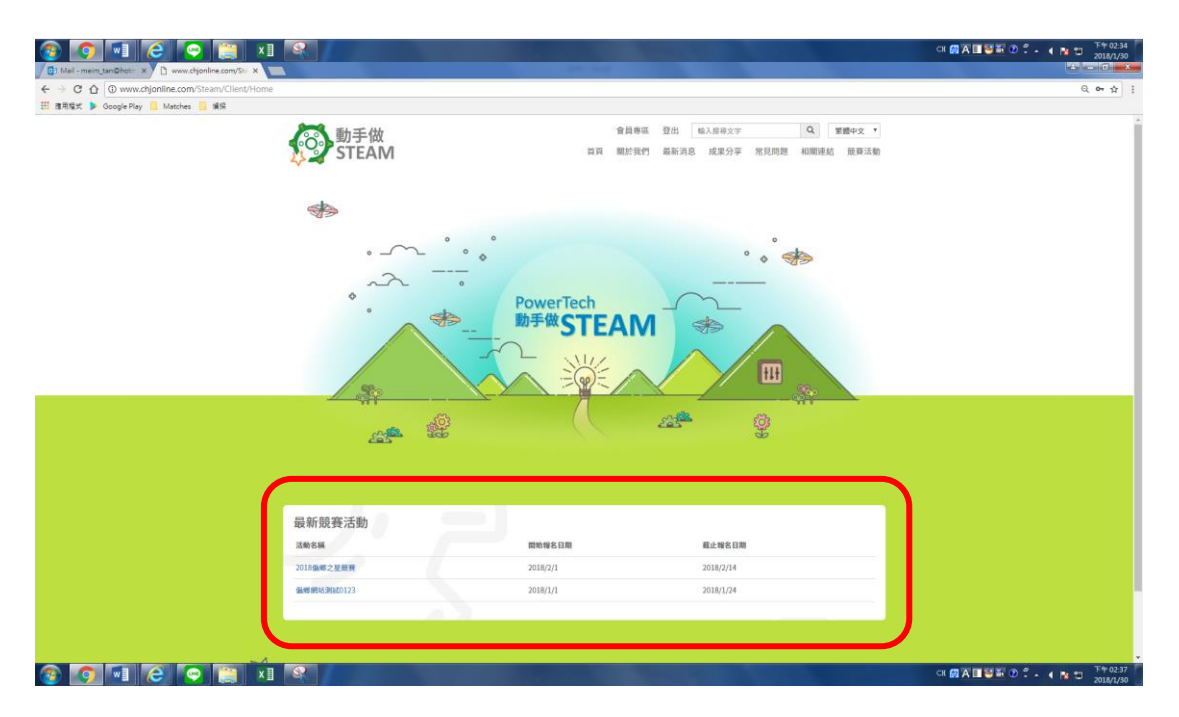

**步驟 2:**點選[最新競賽活動]列表中欲報名的競賽連結

#### **競賽報名-點選首頁上的競賽活動** 會員專區 登出 輸入搜尋文字 Q 繁體中文 v 動手做<br>STEAM 首頁 關於我們 最新消息 成果分享 常見問題 相關連結 競賽活動 **幸**登入身分: School 首頁 / 競賽活動 會員專區 競賽活動 會員資料管理  $\hbox{\tt Q}$ 教學資源 輸入標題搜尋 留言 活動名稱 開始日期 截止日期 所有活動 2018偏鄉之星計畫 2018/2/1 2018/2/14 教學需求申請 講師教學出勤紀錄 回饋系統 單位人員管理 影音管理 結案報告 參賽隊伍資料管理 社團運作紀錄 歷史紀錄

## **步驟 1:**點選報名的藍色按鈕

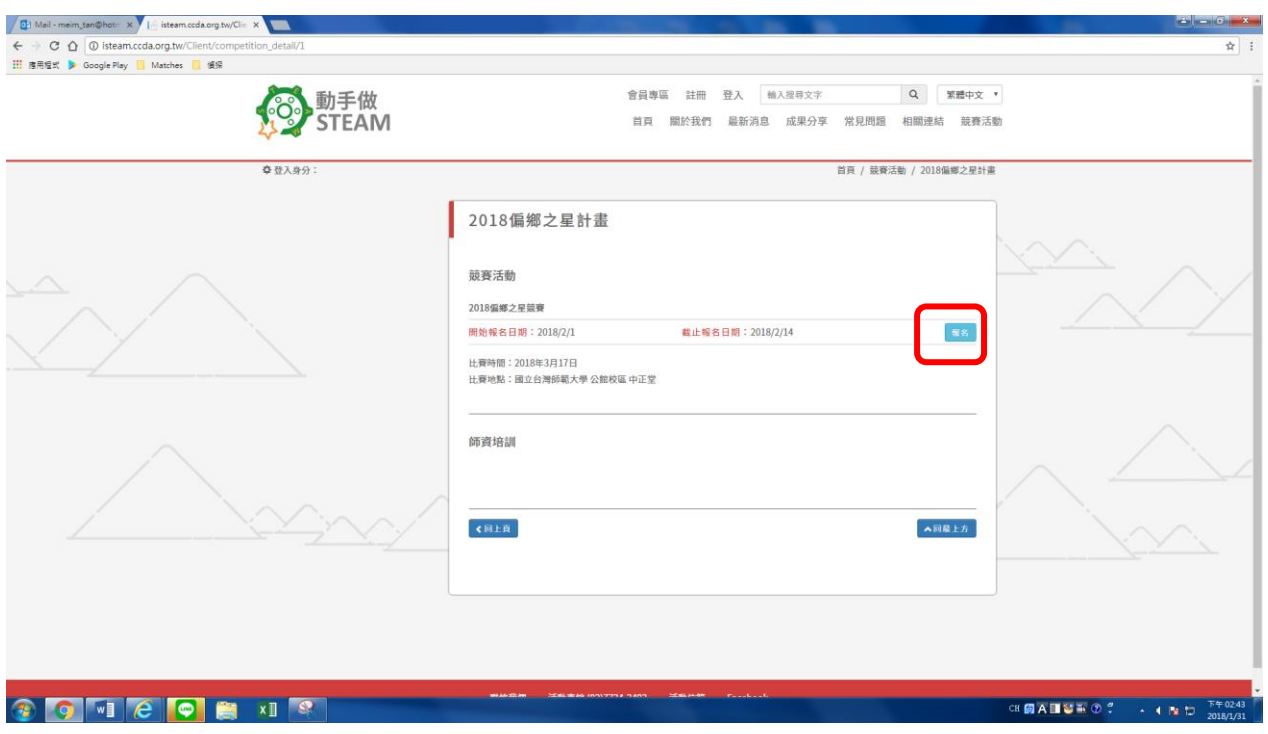

## **步驟 2:**同意條款

勾選同意送出,開始報名。

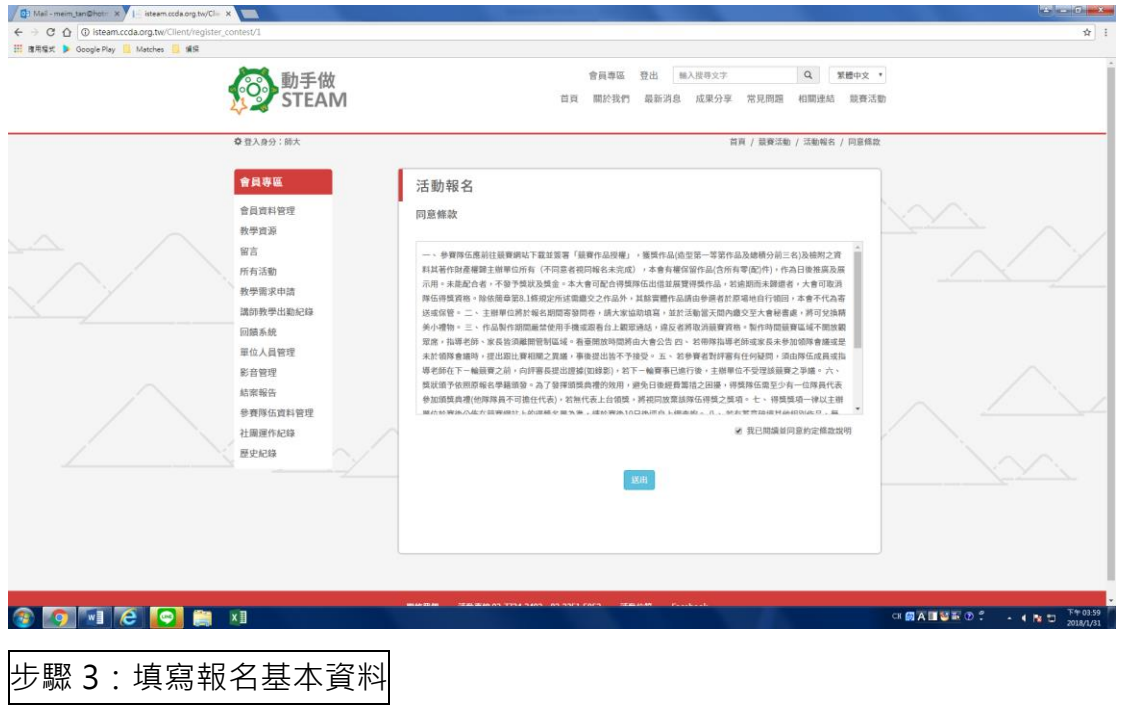

\*參賽組別,請選擇 STEAM 之星基礎組 或 STEAM 之星進階組,完成後點選送出。

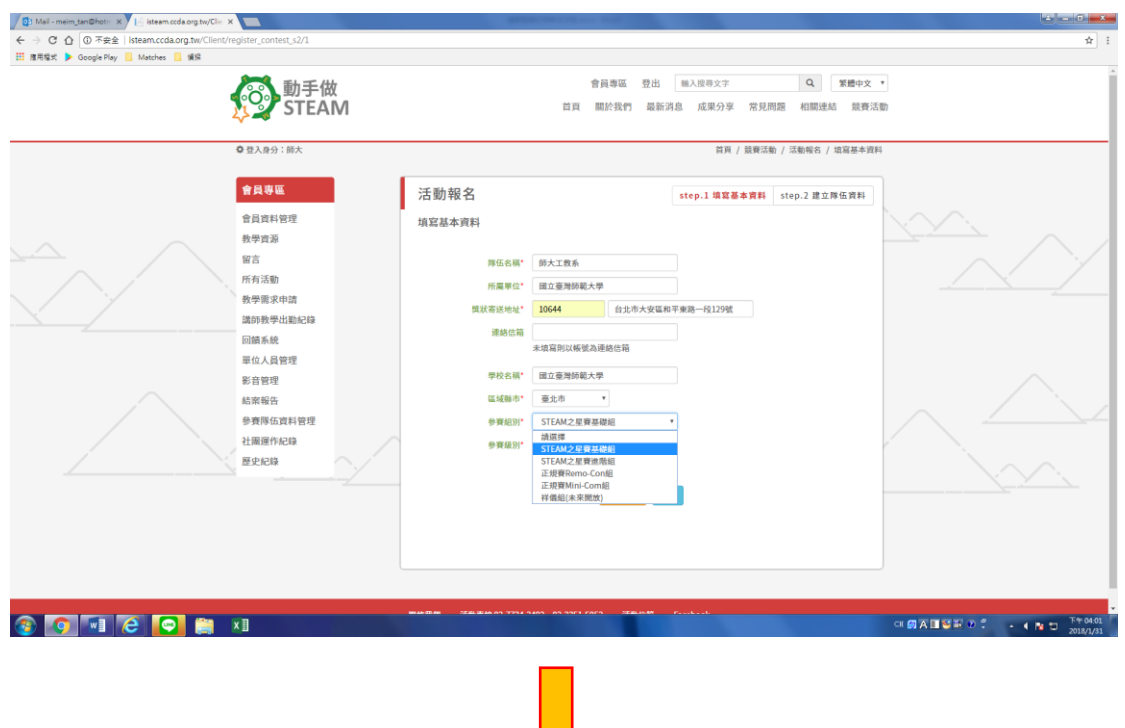

 $\big\langle$  )

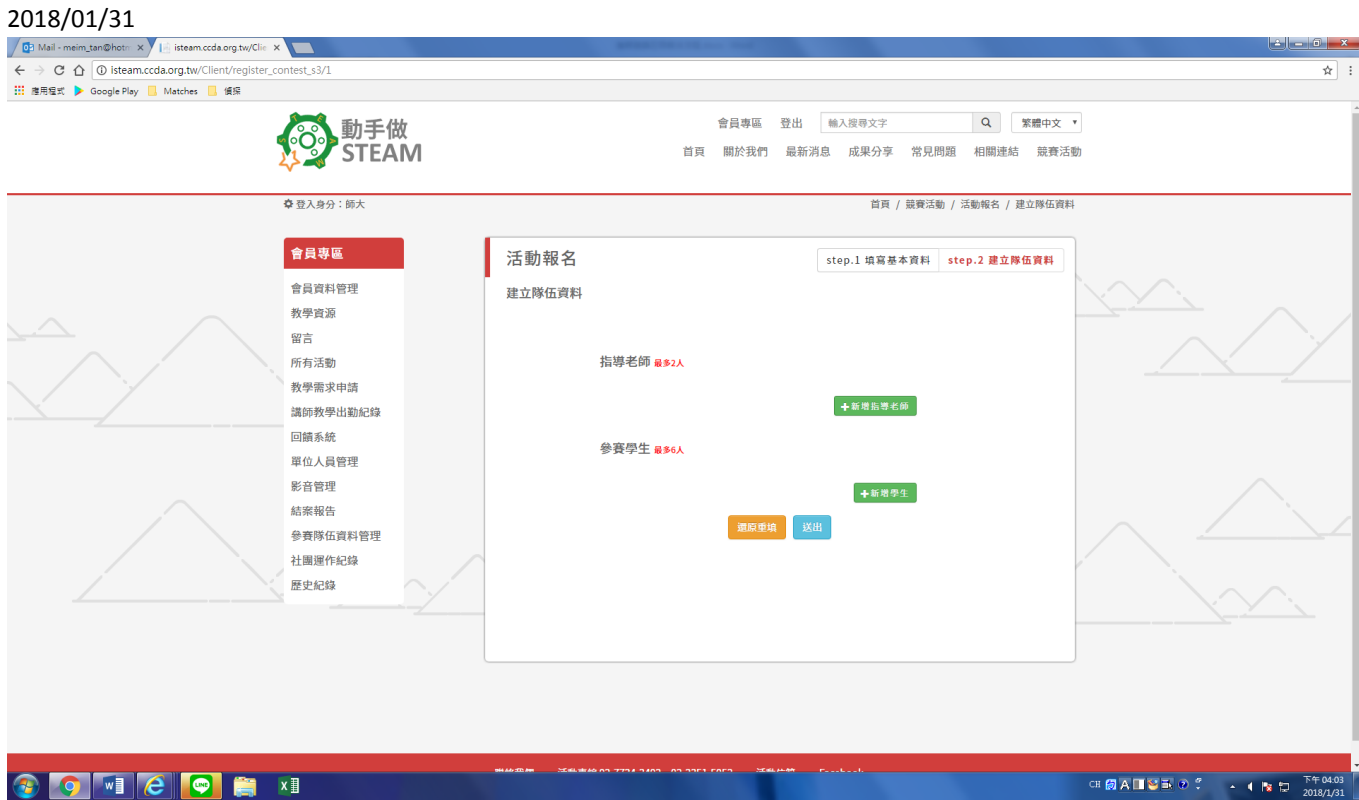

**步驟 4:**建立隊伍資料

- 點選 [ 新增 ] 開始建立, 如有衣服尺寸的欄位, 無需填寫, 其他資料請務必填寫完整, 完成後按

## [送出]。

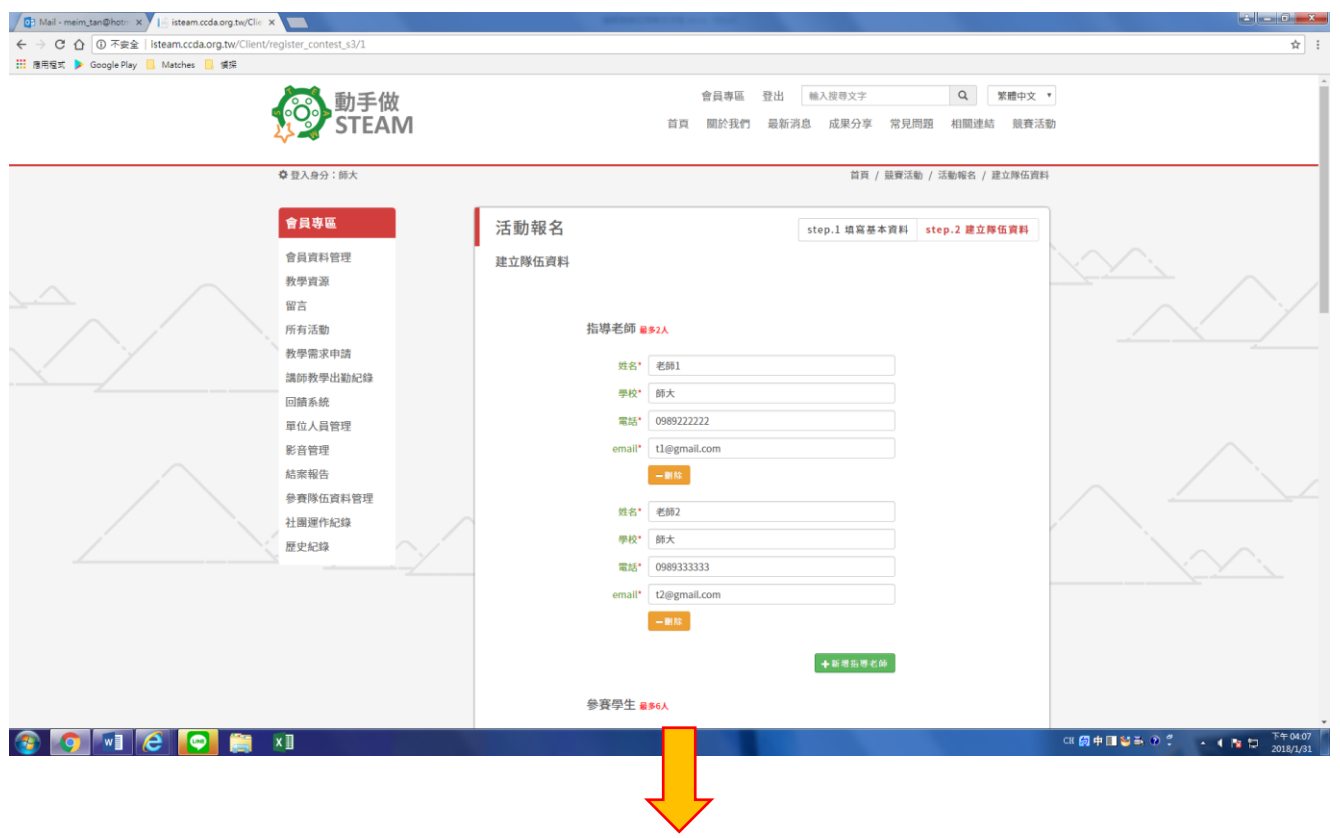

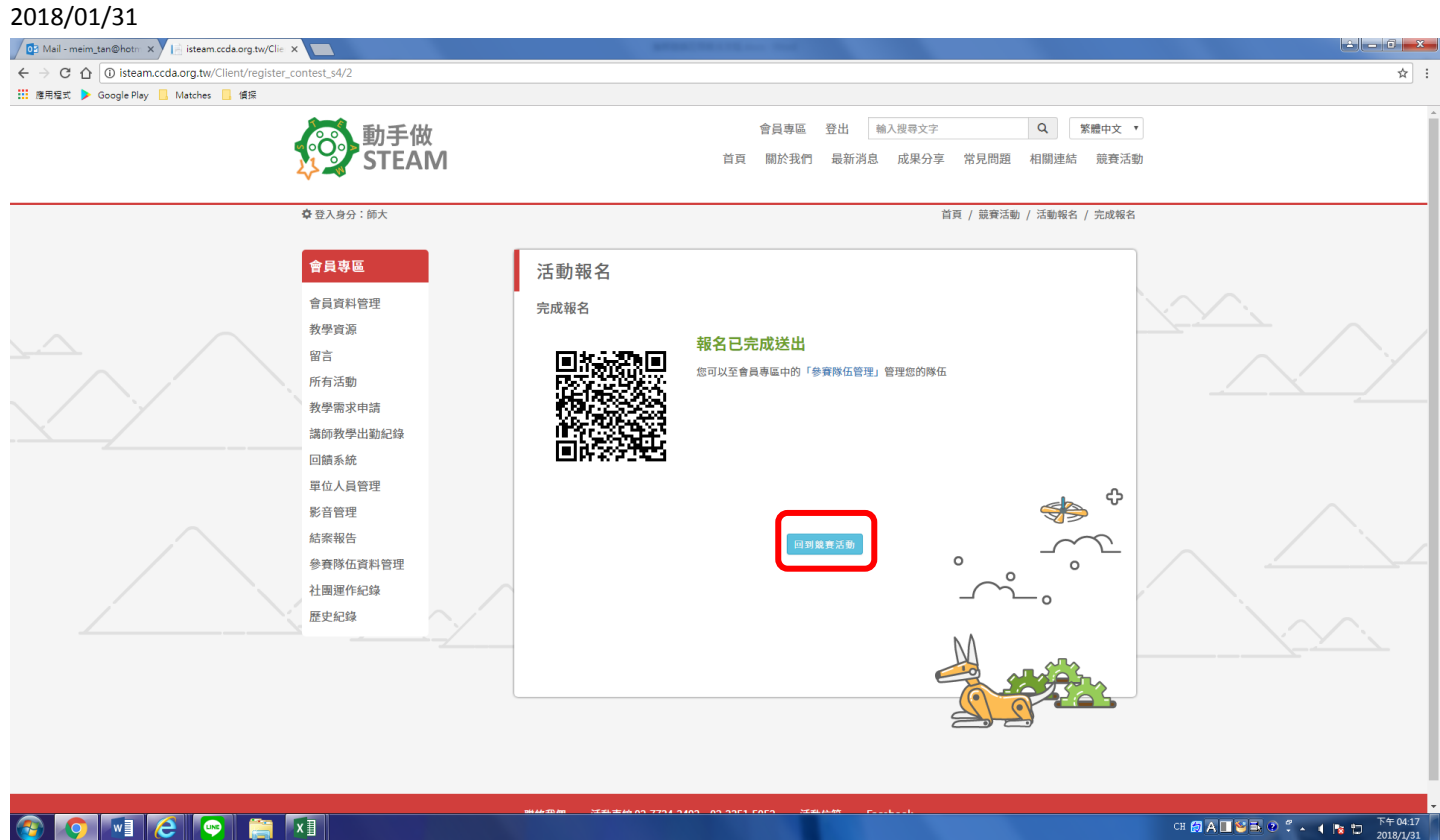

步驟5:成功送出後,系統會顯示隊伍編號,表示報名完成。後欲報名另一隊伍,可點選藍色按鈕

回到競賽活動頁面,開始相同的報名流程。

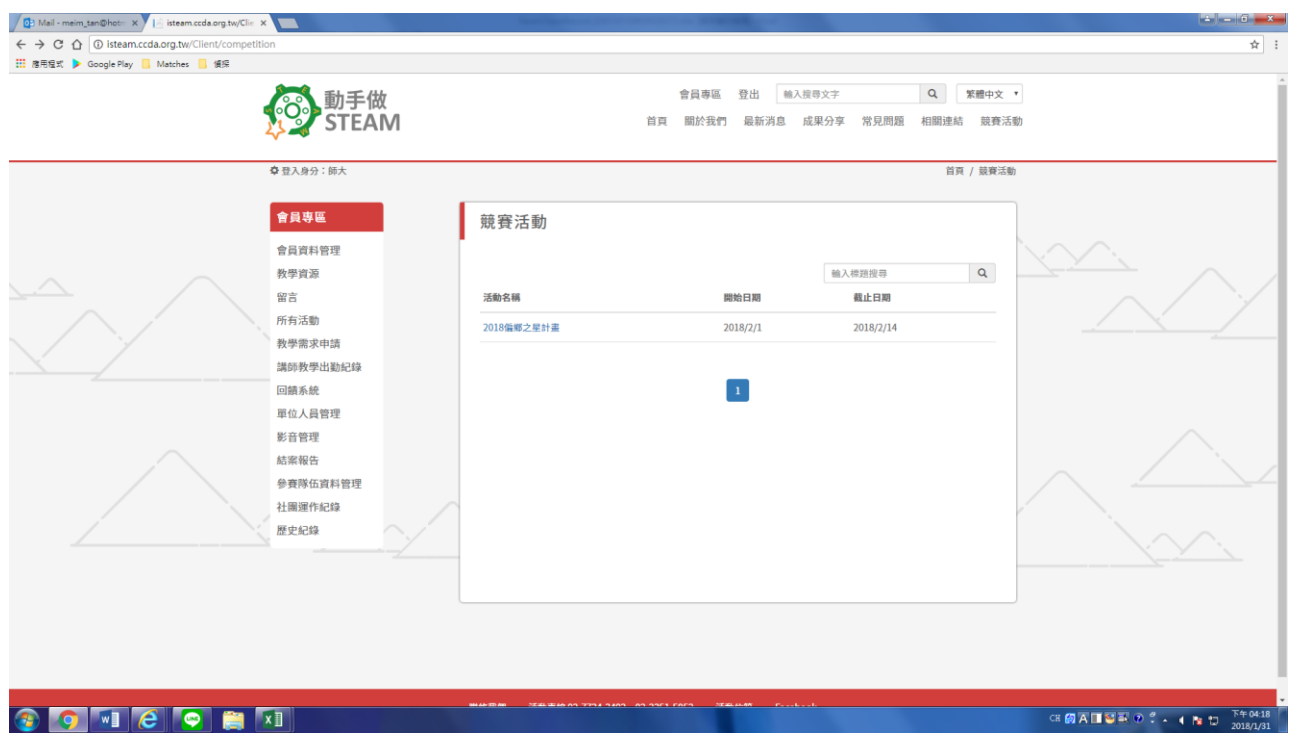

### **步驟 6:**

## 要修改報名資料,報名截止前可至左邊的會員專區列表點選 [ 參賽隊伍資料管理 ] 進行編輯。

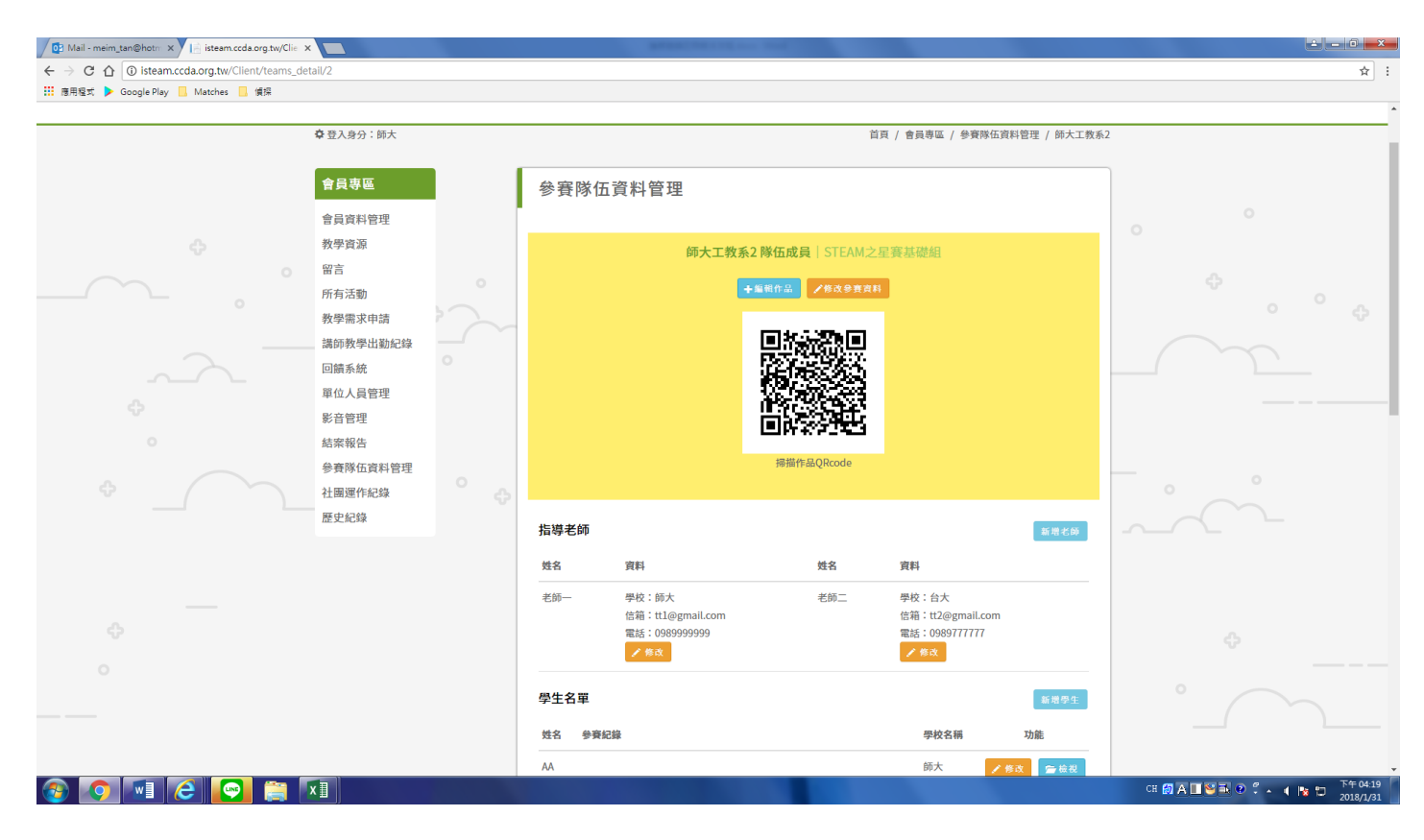